### ab Window

e: This document might include features or controls that are not available he deployment of Cisco Jabber for Windows that you are using.

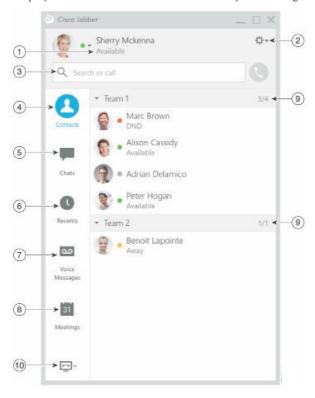

| Status message     | 6. Recent calls    |
|--------------------|--------------------|
| Menu               | 7. Voice Messages  |
| Search or call bar | 8. Meetings        |
| Contacts           | 9. Custom Groups   |
| Chats              | 10. Phone Controls |

o and the Cisco logo are trademarks or registered trademarks of Cisco and/or its liates in the U.S. and other countries. To view a list of Cisco trademarks, go to this : www.cisco.com/go/trademarks. Third-party trademarks mentioned are the perty of their respective owners. The use of the word partner does not imply a nership relationship between Cisco and any other company. (1110R)

# Set Up My Phone Accessories

You can change which microphone and speakers are used by the client when you have at least one phone accessory for call control.

### Procedure

- From a chat window, select the Open audio options icon.
- Select the speakers and microphone that you want the client to use to send and receive your audio
- To open the Audio tab of the Options dialog, select Audio Options. From this tab, you can also test the sound to check that it is working.
- 4. Select Apply then OK.

# Customize My Client

You can access your options and preferences for Cisco Jabber to customize how your client behaves.

### Procedure

- From the hub window, select Menu > File > Options.
- Select any tab in the Options menu to make your choices.

## Use My Computer for Calls

You can tell Cisco Jabber for Windows to send calls to your computer or to your phone.

### Procedure

- From your hub window, open the Phone Controls drop-down menu.
- 2. Select your preference.

## Forward Calls

To avoid missing calls when you are not at your desk, you can forward calls to another phone number.

#### Procedure

- 1. From your hub window, open the Phone Controls drop-down menu.
- 2. Select Forward Calls To and specify the phone number.

### ab Window

e: This document might include features or controls that are not available he deployment of Cisco Jabber for Windows that you are using.

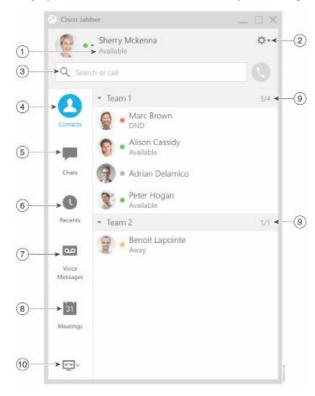

| Status message     | 6. Recent calls    |
|--------------------|--------------------|
| Menu               | 7. Voice Messages  |
| Search or call bar | 8. Meetings        |
| Contacts           | 9. Custom Groups   |
| Chats              | 10. Phone Controls |

o and the Cisco logo are trademarks or registered trademarks of Cisco and/or its liates in the U.S. and other countries. To view a list of Cisco trademarks, go to this : www.cisco.com/go/trademarks. Third-party trademarks mentioned are the perty of their respective owners. The use of the word partner does not imply a nership relationship between Cisco and any other company. (1110R)

# Collaborate With My Contacts

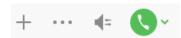

When chatting with a contact, you can use controls to:

- x Add them to your contact list
- x Share your screen
- x Start an instant meeting
- x Choose audio options
- x Start a phone call

# **Chat Options**

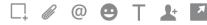

In a chat you can:

- x Send a screen capture
- x Send a file
- x Create a mention
- x Insert an emoticon
- x Edit the font size and color
- x Add participants to create group chats
- x Show the chat in a new window

# Start a Group Chat

Easily start a group chat with two or more of your contacts.

#### Procedure

- 1. Select all of the requested participants from the Contacts tab. You can use CTRL key while you select multiple participants.
- 2. From the right-click menu, select Start a group chat.
- 3. Add additional participants in the People field.
- 4. Enter the subject for your group chat.
- 5. Select Start.

### Add New Contacts

Add people to your contact list by searching for them in your organization. Once they are part of your contact list, you can easily double-click on their names to start a phone call or a chat.

#### Procedure

- 1. In the hub window, select the Menu icon.
- 2. Select File > New > Contact.
- Start typing the person's name to search the directory, or enter the username directly if you know it.
- 4. Select which group to add the new contact to and select OK.